# **AMÉLIORATION MOBI33**

Vous trouverez, ci-après, la description des principales modifications et corrections apportées au Mobi33 depuis la version 1.9.0.

# **Version 2.10.0**

- **Système d'exploitation : Android**
	- Mobi33 est compatible avec les nouvelles exigences techniques de Google (API septembre 2023)
- **Menu Statistiques** 
	- $\checkmark$  Rappel concernant la législation des lectures de cartes :
		- La règle générale reste que vous devez lire la **puce** de la carte d'identité lors de chaque visite.
		- Le code-barres ou le QR-Code de la carte d'identité rentre dans les cas exceptionnels (comme la vignette de mutuelle).
		- [https://www.riziv.fgov.be/fr/professionnels/sante/infirmiers/Pages/lecture](https://www.riziv.fgov.be/fr/professionnels/sante/infirmiers/Pages/lecture-e-Iid.aspx)[e-Iid.aspx](https://www.riziv.fgov.be/fr/professionnels/sante/infirmiers/Pages/lecture-e-Iid.aspx)
- **Menu Messages** 
	- ✓ **Prescription**
		- Ajout de deux interventions :

Présence de l'infirmier référent pendant la visite de l'infirmier relais en matière de soins de plaie(s)

Soins à une stomie cicatrisée, ne nécessitant pas des soins de plaies.

■ Modification d'une intervention :

Surveillance de plaie sans changement de pansement

Suppression d'une intervention :

Soins de plaie(s) spécifiques

#### ✓ **Formulaire**

Ajout du formulaire pour les soins plaies ≥ 30 minutes

#### ▪ **Dossier de soins de plaies**

✓ Ajout de la zone destinataire pour l'envoi du dossier de soins de plaies

- **Menu carte** 
	- ✓ Correctif technique apportée sur l'affichage des lectures de carte effectuées.

# **Version 2.9.2**

#### ▪ **Dossier de soins de plaies**

 $\checkmark$  Correctif apporté sur la date de clôture du dossier de soins de plaie(s).

# **Version 2.9.0**

#### ▪ **Amélioration du dossier de soins de plaies**

- ✓ Un arrêté royal modifiant la réglementation sur les soins de plaies entre en vigueur à partir du 1er décembre 2022.  Cette nouvelle nomenclature implique une nouvelle classification pour les types de soins de plaies ainsi qu'une collaboration optimale et obligatoire avec les médecins.
- ✓ Plus d'information sur le site de l'INAMI :

[https://www.riziv.fgov.be/SiteCollectionDocuments/soins\\_de\\_plaies\\_modalites\\_tra](https://www.riziv.fgov.be/SiteCollectionDocuments/soins_de_plaies_modalites_transition.pdf) [nsition.pdf](https://www.riziv.fgov.be/SiteCollectionDocuments/soins_de_plaies_modalites_transition.pdf)

Pour cela, nous avons intégré dans le Mobi33 plusieurs alertes intelligentes. Toutes ces alertes respectent un algorithme selon le type de plaie.

✓ Attention :

Tous les dossiers de soins de plaies ont été stoppé au 30-11-2022 en respectant les instructions l'INAMI : *« Le 1er décembre est considéré comme le premier jour des soins de plaie(s) "nouvelle nomenclature" (simples ou complexes) où toutes les conditions, échéances, directives doivent être respectées comme si les soins de plaie(s) avaient commencé le 1er décembre 2022. »*

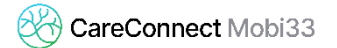

#### ▪ **Nouvelles alertes dans Mobi33**

#### ✓ **Pour les soins de plaies simples**

#### **Dans les 5 jours**

- Vérifications de :
	- o la création du dossier
	- o la prise de photo au premier jour
	- o l'envoi au(x) médecin(s) impliqué(s) dans la plaie

#### **Dans les 14 jours**

- Vérification de :
	- o La prise d'une nouvelle prise de photo
	- o L'envoi au(x) médecin(s) impliqué(s) dans la plaie : *« Vous devez notifier que la plaie simple nécessite 7 jours supplémentaires au maximum »*
- Alertes :
	- o 3 jours avant : en orange
	- o Hors délais : en rouge

#### **Plus de 21 jours**

- Vérification de :
	- o La prise d'une nouvelle prise de photo
	- o L'envoi au(x) médecin(s) impliqué(s) dans la plaie : *« Vous devez notifier que la plaie simple passe en soin complexe »*
- Alertes :
	- o 3 jours avant : en orange
	- o Hors délais : en rouge

#### ✓ **Pour les soins de plaies complexes :**

#### **Dans les 5 jours**

- Vérifications de :
	- o la création du dossier
	- o la prise de photo au premier jour
	- o l'envoi au(x) médecin(s) impliqué(s) dans la plaie

#### **Au moins tous les 14 jours**

- Vérification de :
	- o La prise d'une nouvelle prise de photo
- Alertes :

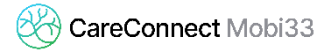

- o 3 jours avant : en orange
- o Hors délais : en rouge

#### **Toutes les 6 semaines à partir du jour du 1er soin**

- Vérification de l'envoi au(x) médecin(s) impliqué(s) dans la plaie.
- Alertes :
	- o 3 jours avant : en orange
	- o Hors délais : en rouge

#### ✓ **Comment envoyer votre dossier de soins de plaie vers la eHealthbox ?**

Depuis votre Mobi33, vous pouvez donner l'instruction à votre responsable utilisant le logiciel mère (Infiplus ou Soft33) d'envoyer le dossier de soins de plaies au(x) médecin(s).

- **Lecteur de carte** 
	- ✓ Compatibilité avec les nouvelles cartes d'identité

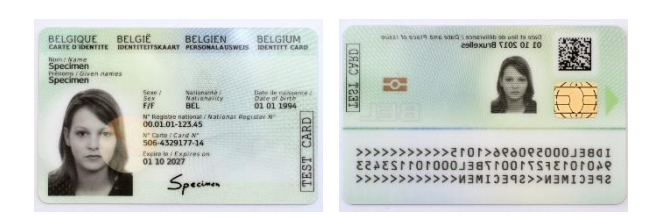

✓ Correctif technique pour la compatibilité avec le lecteur BR301 (ancien lecteur)

# **Version 2.8.0**

- **Lecteur de carte** 
	- ✓ Compatibilité avec le lecteur eID en USB-C

# **Version 2.7.2**

- **Correctif mineur : Androïd**
	- ✓ Détail de la visite et dossier patient
		- Accessibilité du bouton « appareil photo»

- **Correctif mineur : Androïd**
	- ✓ Détail de la visite et dossier patient
		- **E** Accessibilité du bouton « map »  $\Box$

# **Version 2.7.0**

- **Système d'exploitation : IOS 15**
	- ✓ Mobi33 est compatible avec le nouveau système d'exploitation d'Apple : **iOS 15 .**

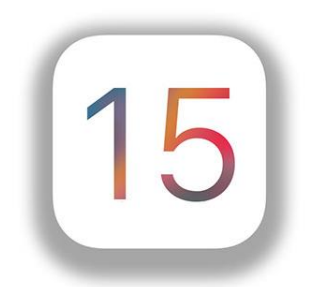

- **Lecture de carte**
	- $\checkmark$  Correction technique au niveau du plug-ing photo.
- **Menu** carte
	- ✓ Correctif technique apportée sur l'affichage des lectures de carte effectuées.
- **Mode de connexion : hors-ligne**
	- $\checkmark$  Amélioration : vous pouvez vous connecter à Mobi33 en mode « hors-ligne » (= sans connexion Internet) seulement si durant les dernières 24 heures, vous avez utilisé l'application en ayant une connexion Internet (via WiFi ou 3G/4G).

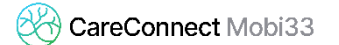

#### ▪ **Dossier de soins de plaies**

✓ Lors d'une création d'une évaluation, il est possible de récupérer les valeurs de la dernière évaluation via l'icône « Dupliquer » (qui se trouve en haut à droit).

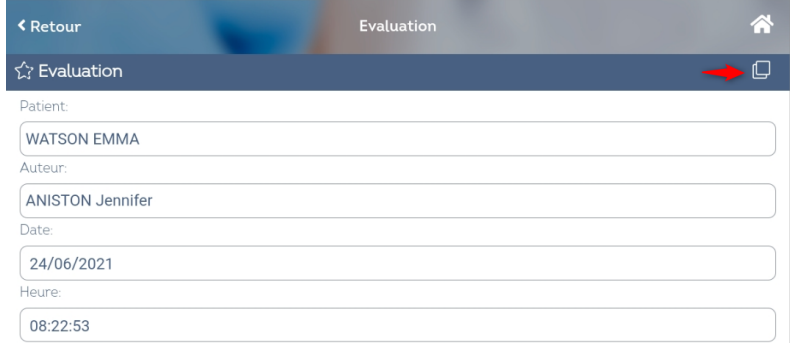

#### ▪ **Messages > Formulaires**

✓ Correctif : les champs « Nom » et « Prénom » sont obligatoires pour l'envoi d'un formulaire.

#### **Version 2.6.2**

- **Mode de connexion : hors-ligne**
	- $\checkmark$  Vous pouvez utiliser Mobi33 en mode « hors-ligne » (= sans connexion Internet) seulement si durant les dernières 24 heures, vous vous êtes connecté à l'application en ayant une connexion Internet (via WiFi ou 3G/4G).

#### ▪ **Mises à jour de sécurité**

 $\checkmark$  Dans cette nouvelle version de Mobi33 2.6, la sécurité de l'application ainsi que les serveurs Mobi33 ont été améliorées.

Ces modifications s'inscrivent dans un processus de migration vous permettant de bénéficier d'une application mobile avec un niveau de sécurité maximal.

Lors de votre première connexion avec la version 2.6, Mobi33 vous invitera à activer votre device et/ou changer votre mot de passe.

Voici, plus en détail, les actions que nous vous demandons d'effectuer pour bien démarrer avec cette nouvelle version.

Lien : [\[Procédure de migration\]](http://www.mobi33.be/FR/PDF/MB10_FR.pdf)

- **Correctif mineur**
	- ✓ Détail de la visite et dossier patient
		- **E** Accessibilité du bouton « map »  $\Box$

#### ▪ **Lecture carte > QR-code**

✓ Il est désormais possible de lire un QR-Code sur une carte eID. Sur les nouvelles carte eID, il n'y a plus de code-barre.

Pour information, ce type de lecture est repris comme une lecture dite « électronique » et rentre donc dans les 90% .

Pour rappel :

[\[Règles INAMI : la vérification de l'identité via les lectures de cartes\]](http://www.mobi33.be/FR/PDF/MB39_FR.pdf)

#### ▪ **Système d'exploitation : EMUI**

 $\checkmark$  Mobi33 est compatible avec le système d'exploitation EMUI 11 de Huawei.

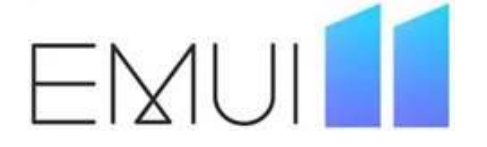

- **Système d'exploitation : Android 11**
	- ✓ Mobi33 est compatible avec le nouveau système d'exploitation : **Android 11**

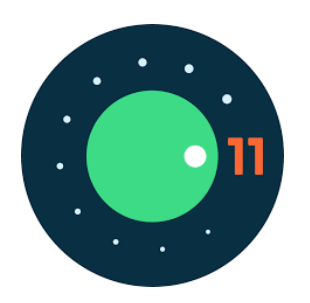

# **Version 2.5.2**

- **Correctifs mineurs**
	- ✓ Dossier patient et Détail de la visite
		- **E** Accessibilité des boutons d'appel du patient :  $\mathbb{R}$
	- ✓ Détail de la visite
		- Bouton de bas de page : correctif pour un libellé en néerlandais

# **Version 2.5**

- **Système d'exploitation : IOS 14**
	- ✓ Mobi33 est compatible avec le nouveau système d'exploitation d'Apple : **iOS 14 .**

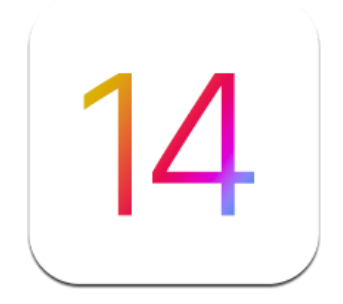

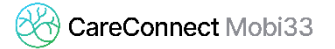

- **Améliorations technologiques** 
	- $\checkmark$  Dans cette nouvelle version de Mobi33 2.5.0, l'application ainsi que les serveurs Mobi33 utilisent de nouvelles technologies et systèmes de sécurités.
	- $\checkmark$  Ces modifications s'inscrivent dans un processus de migration vous permettant de bénéficier d'une application mobile avec un **niveau de sécurité maximal**.
- **Lecture carte > Code barre**
	- ✓ Ajout des préfixes : 593 594 595

- **Vidéo de présentation des nouveautés de la version 2.4** 
	- ✓ Lien : [Formations sur Mobi33 en version 2.4 connecté à CareConnect Soft33](http://www.mobi33.be/help/S050_FR.mp4)
	- ✓ Lien : [Formations sur Mobi33 en version 2.4 connecté à CareConnect Infiplus](http://www.mobi33.be/help/I050_FR.mp4)
- **Nouveau logo : CareConnect Mobi33**

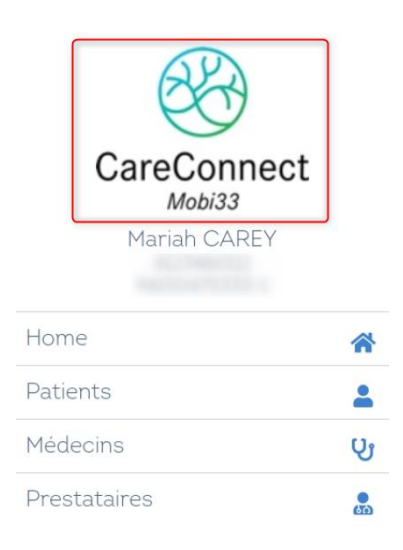

- **Dossier patient** 
	- ✓ Le **Footer** (bas de page) a été revu

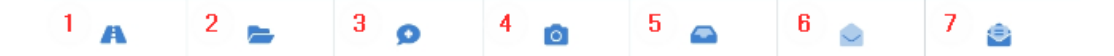

- **1.** Lance le GPS pour vous rendre chez votre patient avec l'itinéraire le plus rapide.
- **2.** Permet d'accéder au dossier de soins de plaie(s).

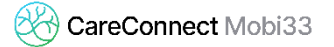

- **3.** Vous positionne dans le champs « observation » et ouvre le clavier du smartphone/de la tablette.
- **4.** Permet de prendre une ou plusieurs photos générales ou liées à un dossier de soin de plaie(s).
- **5.** Vous donne accès à vos éléments envoyés.
- **6.** Accès à l'envoi d'un message.
- **7.** Accès à l'envoi des formulaires médico-administratifs.

#### ▪ **Dossier de soins de plaies**

- ✓ **Gestion des dossiers de soins de plaie(s)**
	- Il est maintenant possible de créer et gérer le dossier soins de plaies.

Remarque : l'icône est bleu  $\Box$  si la visite comporte un soin de plaie et gris

dans le cas contraire (cependant il est possible de le créer même si celui-ci est gris).

■ Nouvelle vidéo explicative : Lien : [Détails de la visite connecté à CareConnect Soft33](http://www.mobi33.be/help/S065_FR.mp4) Lien : [Détails de la visite connecté à CareConnect Infiplus](http://www.mobi33.be/help/I070_FR.mp4)

▪ **Menu latéral : nouvelle fonctionnalité**

- ✓ **Messages**
	- Accès à une boite de **messagerie sécurisée**
	- Accès à vos messages envoyés par patient
	- Envoi des formulaires vers une box sécurisée
	- Envoi de message libre entre prestataire

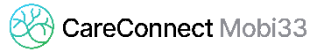

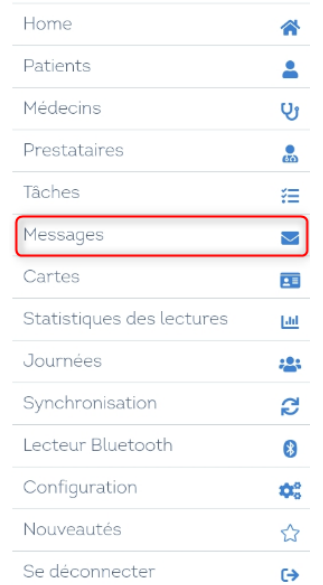

#### ✓ **Formulaires**

- Les formulaires ont été améliorés afin de vous rendre l'utilisation plus agréable, intuitive et performante.
- Exemple : prescription > liste des codes de soins prédéfinie

#### ▪ **Médecins prescripteurs**

 $\checkmark$  En plus des médecins traitants, la liste des médecins prescripteurs mentionnés sur les prescriptions en cours sont présents dans le menu Médecins

Les médecins prescripteurs sont sélectionnables lors de la création d'un formulaire

- **Identification**
	- ✓ Dans l'écran d'identification, il est désormais possible de voir pour quel identifiant vous travaillez.

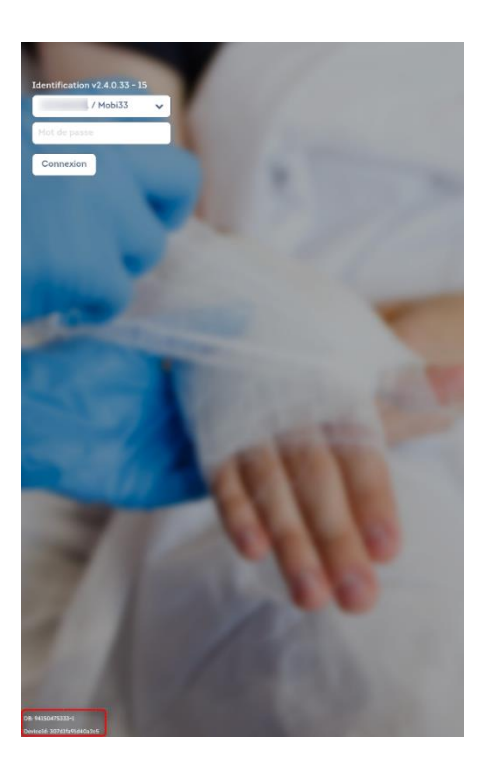

- **Echelle de Katz**
	- ✓ Correctif : en tant que chef de groupe, vous pouvez envoyer des demandes de Katz au nom d'un autre infirmier.
- **Détail de la visite**
	- ✓ Prise d'une photo **:** amélioration de la qualité des photos
		- Résolution : 1500x1500.
		- Qualité : 50%.

- **Détail de la visite**
	- ✓ Prise d'une photo **:** amélioration de la qualité des photos
		- Résolution : 1500x1500.
		- Compression : 50%.
- **Dossier patient**
	- ✓ Correctif pour une traduction en Néerlandais dans le menu Katz.

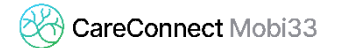

- **Lecture de cartes** 
	- ✓ Correctif : Après lecture de la carte eID, certains caractères spéciaux dans le nom du patient empêchait la sélection de la visite. Mobi33 est désormais compatible avec ces caractères spéciaux.

- **Correctif pour « Formulaires »**
	- $\checkmark$  Correctif dans l'enregistrement d'une photo dans un formulaire : dans certaines version d'Android, l'application revenait au choix du formulaire.

# **Version 2.3.3**

#### ▪ **Correctifs dans le détail de la visite**

- $\checkmark$  Correction de la traduction pour « Soins réalisés »  $\hat{\to}$  « Gedaan ».
- $\checkmark$  Suppression de l'affichage d'un patient inconnu « Antonin ».
	- Cet affichage pouvait se produire lorsque par exemple, les données du patient n'étaient pas disponibles (synchronisations en cours).

- **Correctifs mineurs**
	- $\checkmark$  Améliorations de quelques traductions.

# **Version 2.3.0**

- **Détail de la visite**
	- ✓ **Footer** (bas de page)

Modification des icônes du bas de la page « Détail de la visite » :

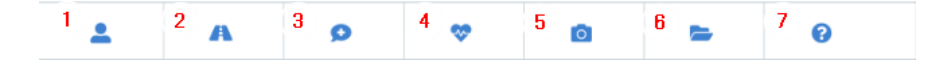

- **1.** Permet d'accéder au dossier patient.
- **2.** Lance le GPS pour vous rendre chez votre patient avec l'itinéraire le plus rapide.
- **3.** Vous positionne dans le champs « observation » et ouvre le clavier du smartphone/de la tablette.
- **4.** Permet d'accéder aux paramètres médicaux du patient.
- **5.** Permet de prendre une ou plusieurs photos générales ou liées à un dossier de soin de plaie(s).
- **6.** Permet d'accéder au dossier de soins de plaie(s).
- **7.** Ouvre la vidéo d'aide concernant la fenêtre « Détail de la visite ».

#### ▪ **Observation**

 $\checkmark$  Nouveaux boutons pour les observations.

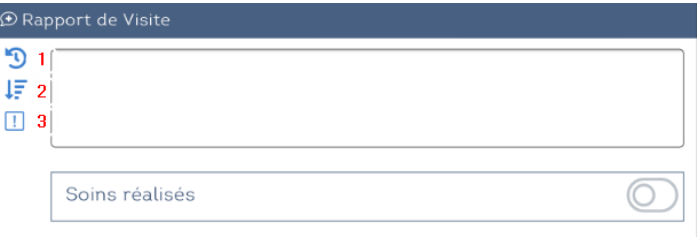

**1.** Liste des dernières observations enregistrées pour ce patient.

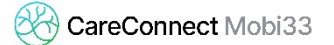

- **2.** Liste des observations préenregistrées dans le D-m@x (Glossaire).
- **3.** Indique que l'observation est relevante.

#### ▪ **Dossier patient**

- ✓ **NISS**
	- Le NISS du patient est affiché dans son dossier.

#### ✓ **Détails des échelles de Katz**

■ En plus du forfait/toilette, le score Katz est maintenant renseigné si une échelle de Katz est créée dans le logiciel mère.

#### ✓ **Prescriptions supprimées**

▪ Les prescriptions supprimées depuis le logiciel mère n'apparaissent plus.

#### ✓ **Information sur le patient**

- En plus de la photo, les informations du patient sont désormais modifiables.
	- Données générales
		- o Numéro de téléphone
		- o Numéro de GSM
		- o Numéro de Fax
		- o Email
		- o Remarque (présente dans le détail de la visite)
	- Personne de contact
		- o Nom et prénom de la personne de contact
		- o Adresse
		- o Date de naissance
		- o Numéro de téléphone
		- o Numéro de GSM
		- o Numéro de Fax
		- o Email

#### ✓ **Dossier soins de plaie(s)**

▪ Il est possible d'accéder au dossier soins de plaie(s) depuis le dossier du patient.

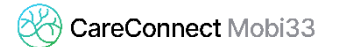

#### ▪ **Dossier de soins de plaies**

Cette fonctionnalité sera activée dans les prochaines semaines (octobre/novembre 2019) lors du déploiement de la nouvelle version du logiciel mère. Vous recevrez une notification lorsque celle-ci sera disponible.

- ✓ **Gestion des dossiers de soins de plaie(s)**
	- Il est maintenant possible de créer et gérer le dossier soins de plaies.

Remarque : l'icône est bleu  $\Box$  si la visite comporte un soin de plaie et gris

dans le cas contraire (cependant il est possible de le créer même si celui-ci est gris).

- ✓ Une vidéo détaillant ces nouvelles icônes et fonctionnalités est disponible ici :
	- http://www.mobi33.be/help/F031.mp4 ou depuis le bouton aide sur votre Mobi33

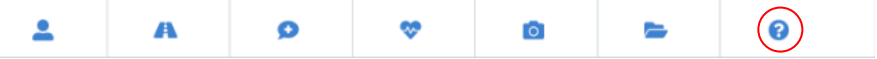

- **Sécurité** (lectures de carte)
	- ✓ **Lecture de carte dans le menu journées**
		- Dans le menu Journées, Il n'est plus possible de lire une carte sur une visite qui n'est pas attribuée au prestataire logué.
		- Si une visite est sélectionnée dans le menu Journées au nom d'un autre prestataire que celui connecté, il sera impossible d'effectuer une lecture de carte. Pour pouvoir associer une lecture à cette visite, vous devrez au préalable transférer le soin vers le prestataire connecté.
- **Améliorations techniques sur les serveurs Mobi33** 
	- ✓ M33-46 : Utilisation de Corilus Passport
	- ✓ M33-63 : Amélioration de l'enregistrement des appareils

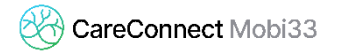

#### ▪ **Systèmes d'exploitation**

- ✓ **Android Q (version 10) et Android 64-bit**
	- Mobi33 est compatible avec le nouveau système d'exploitation Android Q et avec les versions Android 64-bit.
	- Les différents constructeurs de smartphones/tablettes ont commencé à donner des dates prévisionnelles pour le passage de certains smartphones à Android Q.

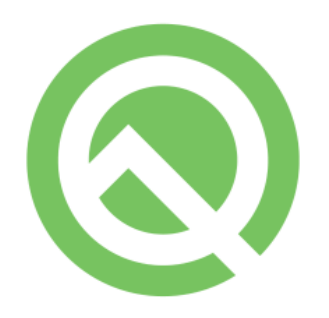

✓ **IOS 13**

▪ Mobi33 est compatible avec le nouveau système d'exploitation d'Apple : **iOS 14.**

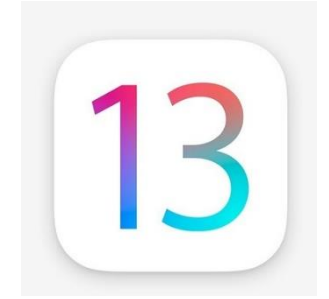

- **Détail de la visite** 
	- ✓ Correctif d'affichage : Champs « Observation »
		- Sur les anciens appareils Apple sous iOS 9, le clavier masquait le champs « Observation ».

Remarque pour les appareils Apple : les iPhone 4S (2011), les iPad 2 (2011), iPad 3 (2012) et iPad Mini (2012) ne reçoivent plus les mises à jour depuis la version 9.3.5 datant du 28 août 2016. Ces appareils sont donc obsolètes et ne seront plus supportés lors de la sortie de iOS 13.

#### ▪ **Technique**

- ✓ Serveurs Mobi33 :
	- Correctif : Enregistrement des nouveaux appareils sur les serveurs Mobi33.

- **Formulaire**
	- ✓ Ajout de contrôles à l'encodage :
		- Vérification que le médecin est mentionné lorsqu'il est obligatoire.
	- ✓ Réception du formulaire :
		- L'affichage des fréquences est plus convivial :

#### Prescription

Date: 20/05/2019 Date debut des soins: 20/05/2019 [X]: Lundi []: Mardi [X]: Mercredi []: Jeudi [X]: Vendredi []: Samedi []: Dimanche Date fin des soins: 20/06/2019 Code soin 1: Injection Code tournee 1: Soir Photo/Foto: [voir pièce jointe/Zie bijlage]

#### ▪ **Détail de la visite**

- $\checkmark$  Le champs « Remarque prescription » a été renommé en « Mémo prescription »
- ✓ Correctif d'affichage : Champs « Observation »
	- Sur certains appareils Apple, le clavier masquait le champs « Observation ». Ceci est corrigé.
- $\checkmark$  Le bouton de bas de page « Rapport » a été enlevé, il est toujours disponible dans le détail de la journée (Home).

- **Rappel d'oubli : Lecture d'une carte en différé** 
	- $\checkmark$  Correctif lors de la sélection d'une justification pour une lecture de carte différée venant d'un rappel d'oubli.

# **Version 2.2.1**

- **Menu « Formulaires »**
	- ✓ **Nouveau type de document : Commentaire**

Si vous souhaitez envoyer un « simple message » à votre responsable ou bureau sans envoyer un document spécifique, vous pouvez sélectionner le nouveau type de document : « Commentaire ».

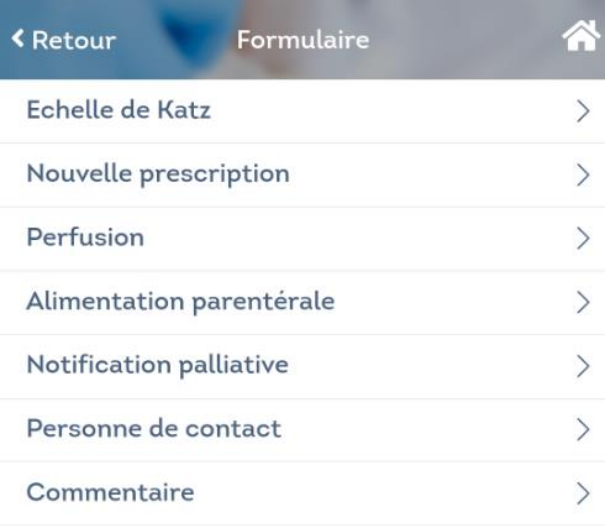

#### ▪ **Détail d'une visite**

#### ✓ **Observation**

Correctif : Les observations journalières mises sur plusieurs lignes sont désormais envoyées dans un format correct au logiciel mère.

#### **Menu « Cartes »**

#### ✓ **Liste des lectures**

Correctif : toutes les lectures de cartes du prestataire connecté sont affichées. Si le

prestataire a les droits de responsable, les lectures de cartes des autres prestataires du Team peuvent être visionnées.

#### ▪ **Lecture de carte**

#### ✓ **Manuelle / électronique**

Correctif : Lors de l'enregistrement d'une lecture de carte manuelle, si on modifie et sélectionne une lecture électronique mais que l'on annule l'opération, l'application propose de nouveau de faire une lecture manuelle.

#### ✓ **Lecture de cartes effectuées dans le futur**

Si vous effectuez des lectures de cartes dans le futur, ces lectures seront supprimées pour éviter des erreurs lors des envois des fichiers aux mutuelles.

Vous recevrez par email la liste des lectures supprimées avec le texte suivant :

*« Les lectures de cartes suivantes ont été supprimées car il n'est pas autorisé d'enregistrer des lectures de cartes dans le futur. Nous vous invitons à vérifier les réglages de la date et de l'heure sur votre smartphone/tablette. »*

Correctif technique : La date cible affichée est soit celle associée à une visite, soit la date de lecture effectuée.

#### ✓ **Lecture de carte : raison vignette**

Correctif technique : s'il n'y a pas de raison d'utilisation de la vignette qui est sélectionnée, la valeur renvoyée sera 0.

**Overall Rating** 

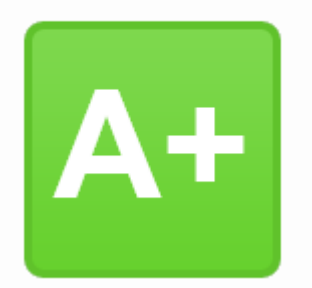

#### ▪ **Améliorations technologiques**

 $\checkmark$  Dans cette nouvelle version de Mobi33 2.2.0, les technologies et sécurités utilisées sur les serveurs Mobi33 ont été améliorées.

Ces modifications vous permettent de bénéficier d'une application mobile avec un **niveau de sécurité maximal** (note de A+ donnée par SSL TEST) mais également d'avoir au quotidien de **meilleures performances** lors des synchronisations.

#### ▪ **Menu principal « Home »**

✓ **Footer** (bas de page)

Dans les icones de bas de page, le bouton vers « Messages » a été remplacé par un bouton vers le menu « Cartes ».

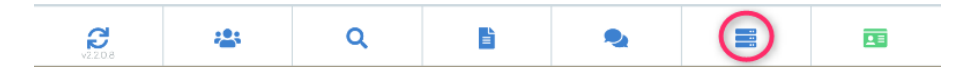

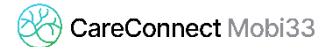

#### ▪ **Nouvelle fonctionnalité : RAPPEL D'OUBLI**

✓ Si vous avez oublié de lire une carte, automatiquement le lendemain, lors de la lecture de la carte eID, Mobi33 vous proposera de lire la carte également pour hier.

Attention : ce type de lecture différée est considérée comme une lecture manuelle.

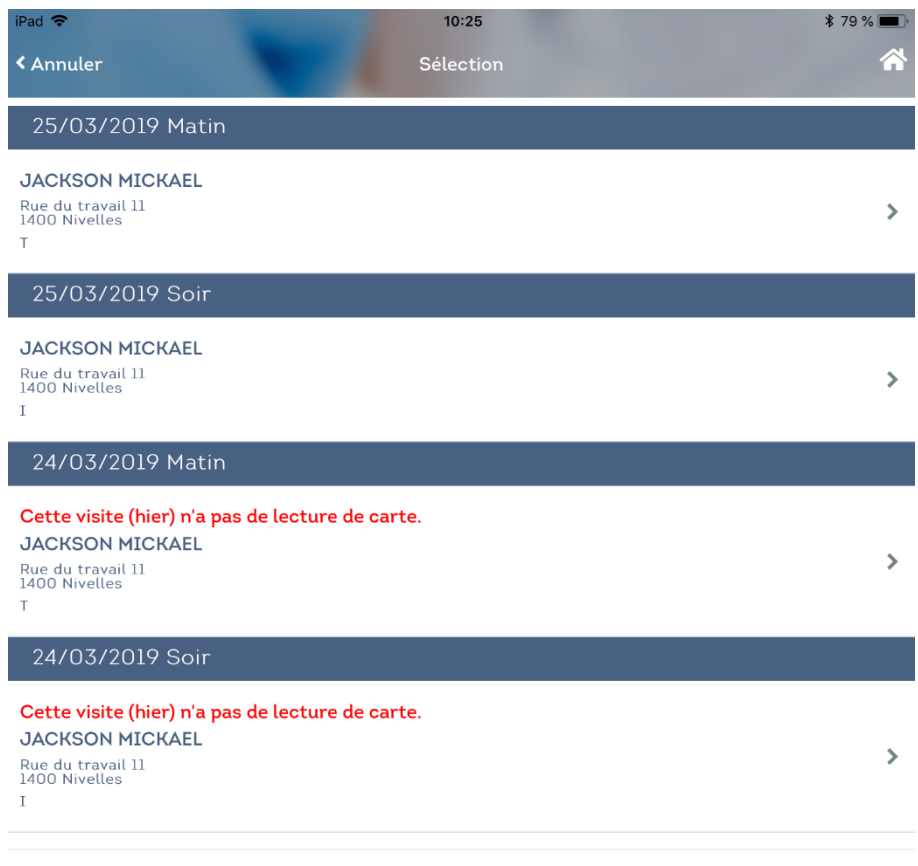

Autre visite

Plus d'information sur le site de l'INAMI :

[https://www.inami.fgov.be/fr/professionnels/sante/infirmiers/Pages/identite](https://www.inami.fgov.be/fr/professionnels/sante/infirmiers/Pages/identite-application-tiers-payant.aspx)[application-tiers-payant.aspx](https://www.inami.fgov.be/fr/professionnels/sante/infirmiers/Pages/identite-application-tiers-payant.aspx)

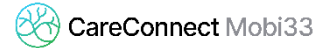

#### Que faire si votre patient ne dispose d'aucun document qui permette de vérifier son identité ou si vous avez oublié de lire son eID ?

Dans ce cas, indiquez qu'il s'agit d'une vérification a posteriori sans panne sur base de l'introduction manuelle du numéro NISS.

Attention : Vous atteignez ainsi plus vite les 10 % d'encodage manuel du numéro NISS et de l'utilisation de la vignette.

#### À partir du mois facturé janvier 2018, utilisez les valeurs 4 ou 5 :

Valeur 4: Vérification différée sans panne parce que le patient ne pouvait pas soumettre de document d'identité valide.

Valeur 5: Vérification différée sans panne suite à un oubli de lecture du document d'identité.

Quand vous utilisez les valeurs 3, 4 ou 5 dans l'enregistrement de type 52, zone 3, n'indiquez pas la date et l'heure de lecture (zones 6a-6b et 12-13).

#### **Menu « Cartes »**

- ✓ Bouton « Date »
	- Il est maintenant possible de sélectionner la date via un calendrier (comme dans le menu principal « Home »).

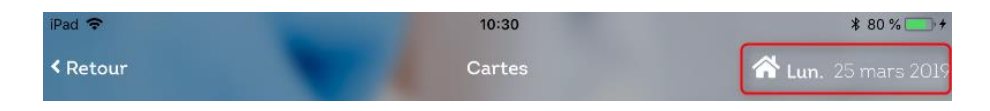

#### ✓ Listes des lectures de cartes de mon équipe

■ Si vous avez les droits « Responsable », vous pouvez en plus de vos lectures de cartes, visualiser celles faites par votre équipe.

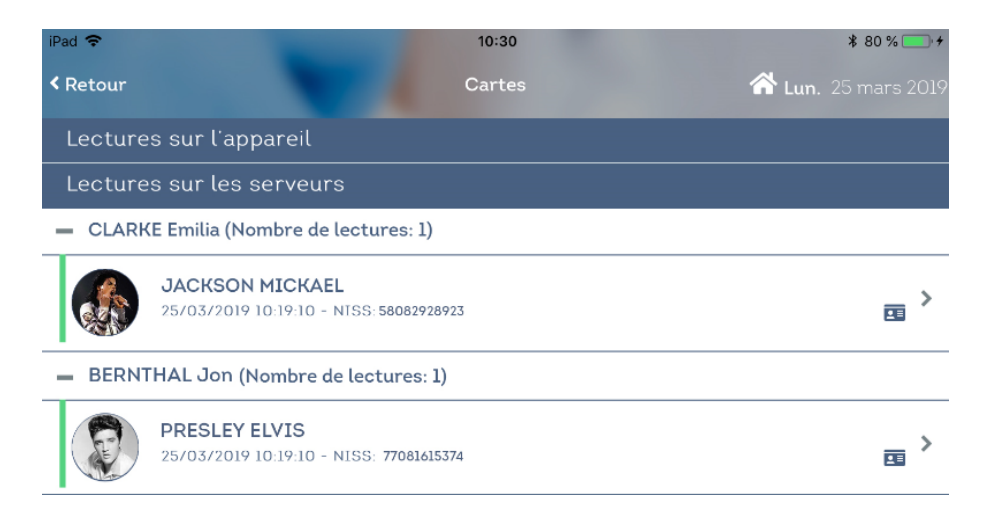

- Lecture de cartes effectuées dans le futur
	- ✓ Si vous effectuez des lectures de cartes dans le futur, ces lectures seront supprimées pour éviter des erreurs lors des envois des fichiers aux mutuelles.

Vous recevrez par email la liste des lectures supprimées avec le texte suivant :

*« Les lectures de cartes suivantes ont été supprimées car il n'est pas autorisé d'enregistrer des lectures de cartes dans le futur. Nous vous invitons à vérifier les réglages de la date et de l'heure sur votre smartphone/tablette. »*

#### ▪ **Appel masqué (anonyme)**

 $\checkmark$  Dans le dossier du patient ou le détail de la visite, vous pouvez appeler votre patient en appel masqué. Dans ce cas, votre numéro de téléphone ne s'affiche pas à l'écran de la personne que vous appelez.

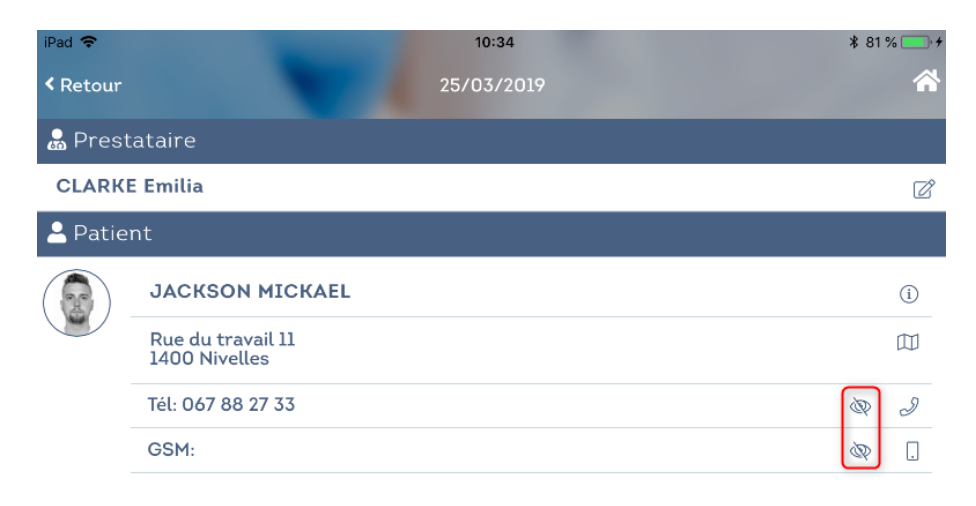

- **Dossier patient** 
	- ✓ Les prescriptions sont maintenant triées par ordre décroissant.

#### ▪ **[iOS] Correctif d'affichage : Champs « Observation »**

- $\checkmark$  Sur certains appareils Apple, le clavier masquait le champs « Observation ». Ceci est corrigé.
- **Formulaires**
	- $\checkmark$  Les formulaires ont été améliorés afin de vous rendre l'utilisation plus agréable, intuitive et performante.

- **Correctif d'affichage : Prise de photo**
	- $\checkmark$  Les boutons « Enregistrer » et « Effacer » lors de la prise de photo sont également adaptés au nouveau design général.

# **Version 2.1.1**

- **Correctif 1 : Affiche des photos**
	- ✓ Dans le dossier patient, adaptation du paramétrage de l'affichage des photos (prises lors des visites). Sur certains appareils et/ou configurations, lorsque l'on souhaitait afficher en grand la photo, celle-ci s'affichait en noir.
- **Correctif 2 (mineur) : Dossier patient**
	- ✓ Suppression d'un contenu hard-codé dans le dossier patient (affiché durant une synchronisation)

#### ▪ **Systèmes d'exploitation**

#### ✓ **Android 9 - Pie**

Mobi33 est compatible avec le nouveau système d'exploitation Android 9. Les différents constructeurs de smartphones/tablettes ont commencé à donner des dates prévisionnelles pour le passage de certains smartphones à Android Pie.

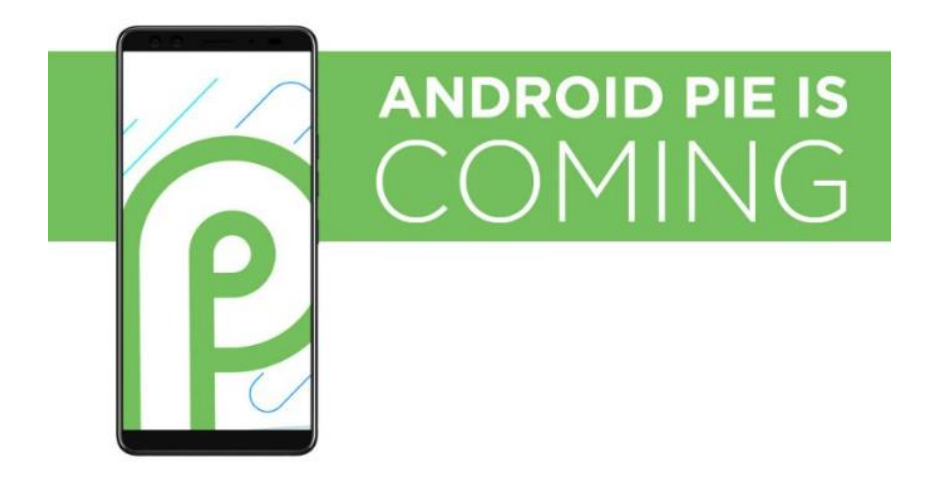

#### ✓ **iOS 12**

Mobi33 est compatible avec le système d'exploitation d'Apple : **iOS 12 (Béta 3)**

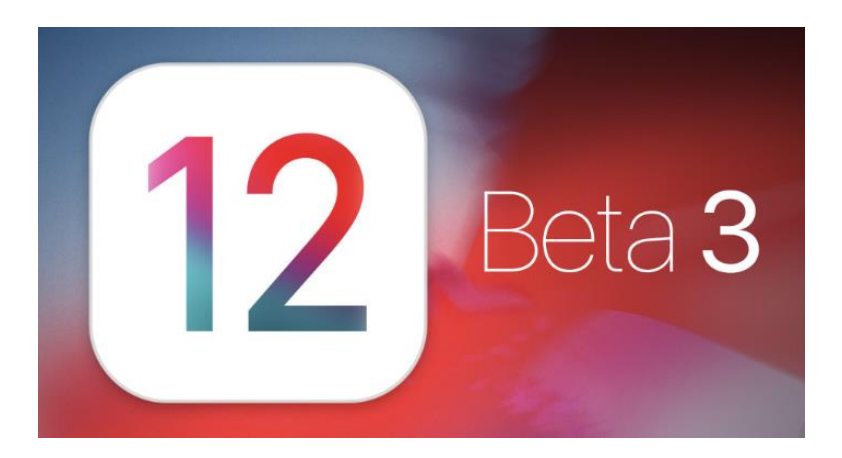

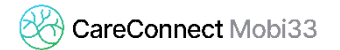

#### ▪ **Page principale : Home**

✓ Modernisation de l'affichage

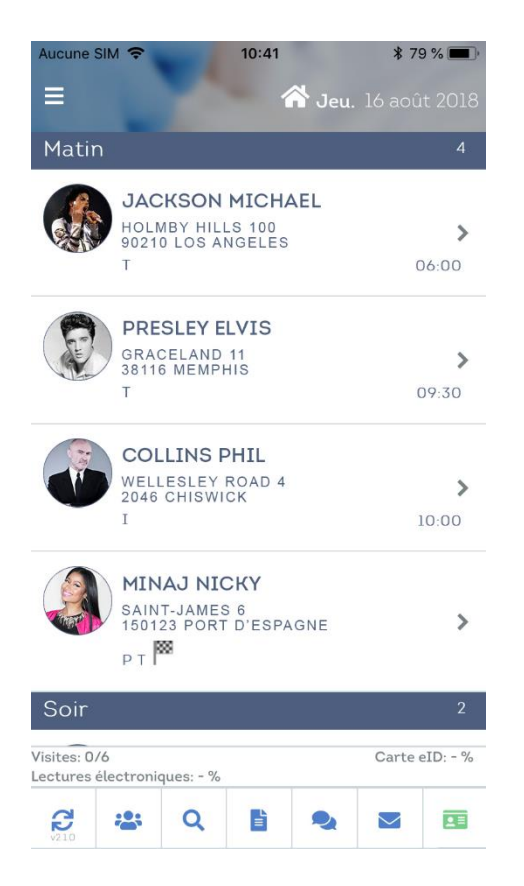

- $\checkmark$  Ajout d'une bulle avec la photo du patient
	- Par défaut la photo affichée est celle de la carte d'identité du patient.
	- Cette photo peut être modifiée dans le dossier du patient.

Procédure pour prendre une autre photo :

- Appuyer sur le bouton  $\mathbb{C}$  en haut à droite
- Appuyer sur « Prendre une nouvelle photo »
- Quand la photo est faite, appuyer sur « Enregistrer ».
- S'il n'y a pas de photo, par défaut les initiales du patient seront affichées.
- ✓ Les lectures de cartes différées
	- Les lectures de cartes différées sont affichées en orange.

En effet, même les lectures de la puce de la carte d'identité différées sont comprises dans les 10%.

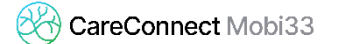

▪ Plus d'informations : [https://www.inami.fgov.be/fr/professionnels/sante/infirmiers/Pages/identit](https://www.inami.fgov.be/fr/professionnels/sante/infirmiers/Pages/identite-application-tiers-payant.aspx) [e-application-tiers-payant.aspx](https://www.inami.fgov.be/fr/professionnels/sante/infirmiers/Pages/identite-application-tiers-payant.aspx)

#### ▪ **Lecture de cartes**

- ✓ Utilisation d'une vignette de mutuelle > Simplification de la procédure :
	- Un message d'avertissement vous informe que « Pour les prestations nécessitant la présence du patient, l'utilisation d'une vignette n'est autorisée que si le bénéficiaire ne dispose pas d'un document d'identité valide ».

Désormais, il suffit de scanner le code-barres de la vignette via le bouton

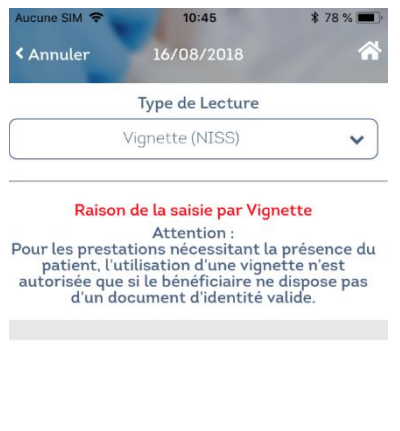

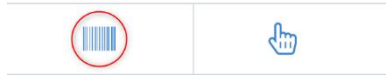

▪ Si vous sélectionnez un encodage manuel (par exemple, si le code-barres est illisible), alors vous devez donner une justification pour cette saisie manuelle.

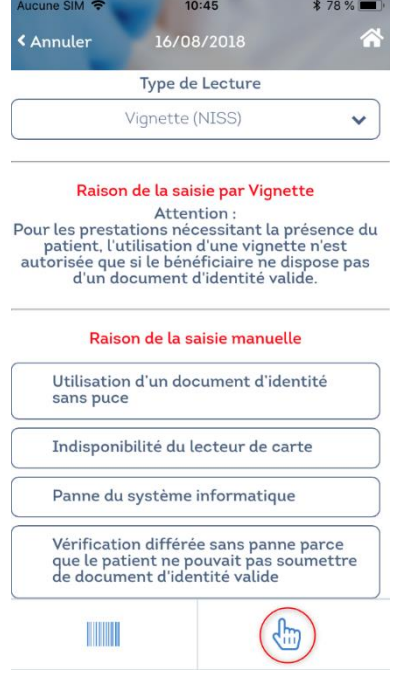

- **Menu Principal > Nouveautés**
	- ✓ Nouveau Menu : Nouveautés

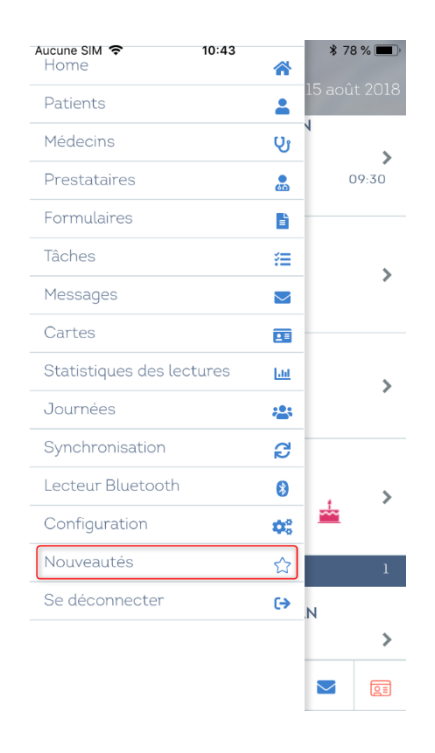

- $\checkmark$  Le détail des dernières modifications est mentionné dans ce menu.
- ✓ Après avoir installé une mise à jour, la liste des dernières nouveautés est affichée après l'identification.

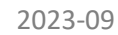

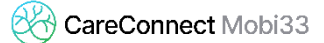

- **GDPR**
	- ✓ Sécurité sur les mots de passes
		- Il n'est plus possible d'utiliser un login avec un mot de passe vide.
- **Rappel de la procédure eID puce**
	- ✓ Ouvrir Mobi33 > Menu [Home]
	- Allumer le lecteur, le logo apparait en vert.
	- Insérer la carte.

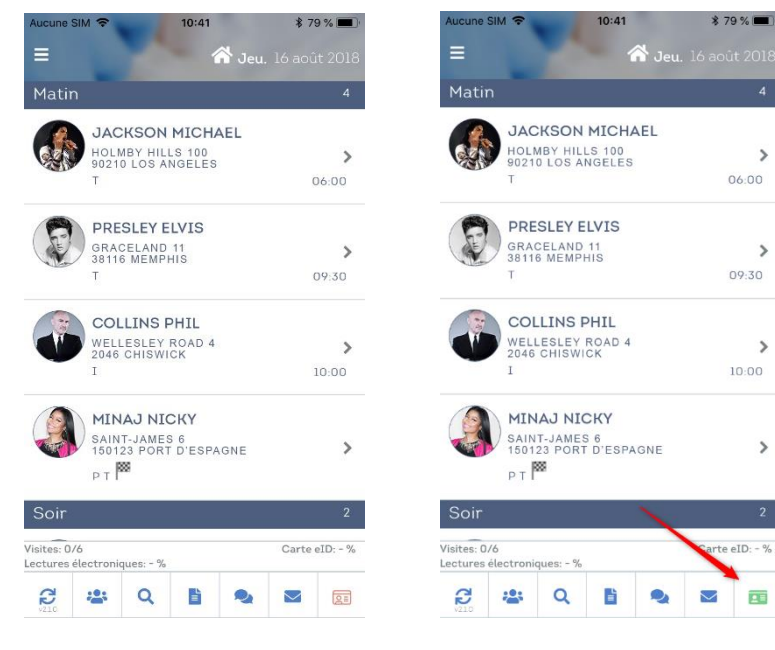

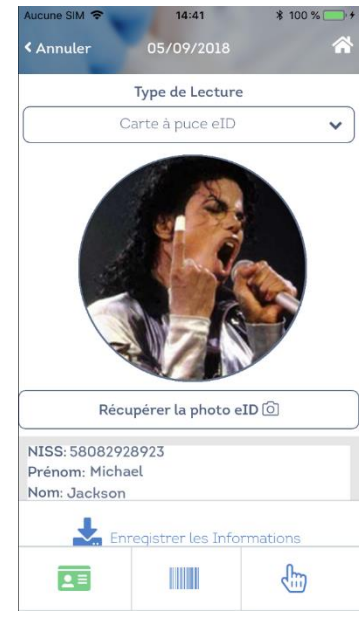

✓ Sur certains modèles Android plus récents :

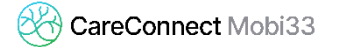

- Si le lecteur Bluetooth est allumé avant que Mobi33 soit ouvert, alors Mobi33 éteindra le lecteur Bluetooth.
- Si la carte est insérée alors que le lecteur est éteint, lorsque l'on va allumer le lecteur (si l'on est dans le menu journée ou détail de la visite), Mobi33 va automatiquement lire la carte.

Néanmoins, pour un comportement optimal, nous conseillons de suivre la procédure classique surlignée ci-dessus en jaune.

- **Votre avis !**
	- $\checkmark$  A partir de la version 2.1, vous pouvez recevoir une alerte vous demandant si vous souhaitez répondre à une enquête sur l'utilisation de votre application Mobile.
	- ✓ Vous recevrez l'alerte en message push et/ou lors de la première connexion après le lancement d'une enquête.
	- ✓ Vous pouvez mentionner que vous ne souhaitez pas répondre à cette enquête ou que vous désirez y répondre plus tard.

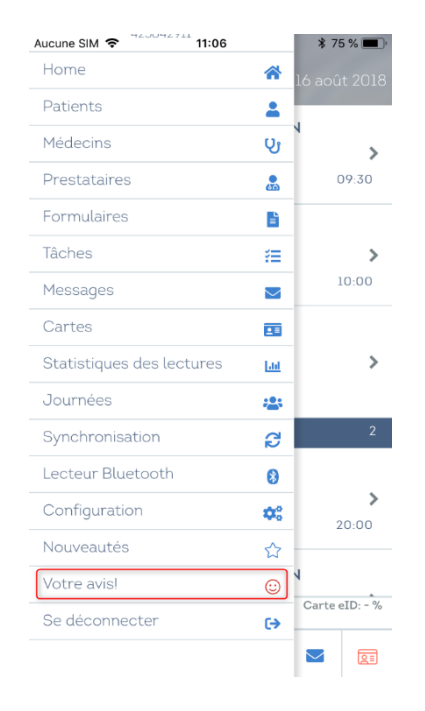

- **Menu principal > Configuration > Synchronisations**
	- ✓ Nouvelles options **(\*)**
		- Synchro automatique
			- Toujours
			- Toujours sauf à l'ouverture de l'application
			- Jamais **(\*)**
			- Par défaut : Toujours

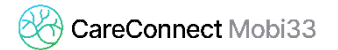

- Fréquence synchro auto
	- = Fréquence de synchronisation des éléments (hors agendas)
	- Toutes les : 10 min, 15 min, 20 min, 30 min, 60 min, 2h, 4h, 8h, 24h **(\*)**
	- Par défaut : 10 min.
- Frég. synchro Aujourd'hui
	- = Fréquence de synchronisation de l'agenda du jour (durant la synchronisation automatique)
	- Toutes les : 10 min, 15 min, 20 min, 30 min, 60 min, 2h, 4h, 8h, 24h **(\*)**
	- Par défaut : 60 min.
- Frég. synchro 3-Jours
	- = Fréquence de synchronisation des agendas d'hier, d'aujourd'hui et de demain (durant de la synchronisation automatique)
	- Toutes les : 10 min, 15 min, 20 min, 30 min, 60 min, 2h, 4h, 8h, 24h **(\*)**
	- Par défaut : 4h

- **Design** 
	- ✓ Modernisation du look général et des icônes.
	- $\checkmark$  L'icône de la carte eID verte / rouge (qui détecte la connexion avec le lecteur Bluetooth) est désormais adaptée pour les personnes atteintes de daltonisme.
	- $\checkmark$  Nouveau background à l'ouverture de l'application.
	- ✓ Nouvel en-tête

#### ▪ **Sécurités**

- ✓ Nouveau module de sécurité pour les lectures de cartes. Celui-ci permet d'éviter d'avoir des lectures endommagées ou illisibles lors des synchronisations.
- ✓ Nouveau module de sécurité pour les envois de formulaires. Celui-ci gère l'indisponibilité éventuelle du serveur de messagerie.

#### ▪ **Multi-utilisateur**

 $\checkmark$  Résolution d'un problème d'affichage : Les lectures réalisées par un utilisateur X était également affichée lorsque l'on était connecté (sur le même appareil) avec un autre utilisateur.

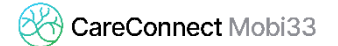

#### ▪ **Prestataires bloqués**

- $\checkmark$  Les prestataires bloqués dans le logiciel mère n'apparaissent plus dans le menu « Journées » ou lors d'un transfert de soins.
- **Procédure automatique après une lecture eID**
	- $\checkmark$  Correctif pour l'option « Afficher menu journée + valider » du Menu « Paramètre ».
- **Photos des patients**
	- ✓ Correctif pour l'affichage des photos des patients.

#### ▪ **Lecture eID : encodage manuel**

✓ Détail de la visite > Lecture de carte

Ajout de boutons permettant de récupérer le numéro national et/ou le numéro de série de la carte d'identité lors d'une lecture de carte en encodage manuel.

#### ▪ **Adresse du patient**

✓ La totalité de l'adresse est affichée.

# **Version 2.0.7**

- Nouveau plugin venant du fournisseur du lecteur de carte eID Bluetooth
	- ✓ **[Android] 25-03-2018**

Correctif pour l'instabilité Bluetooth avec le lecteur de carte eID suite aux mises à jour récentes des différentes versions Android.

✓ **[iOS] 29-03-2018** Amélioration des connexions Bluetooth avec le lecteur de carte eID.

# **Version 2.0.6**

- **[iOS] Correctif pour iOS**
	- $\checkmark$  Mise à jour corrective pour les champs de type TextArea qui étaient indisponibles.

Exemple : le champ Observation.

# **Version 2.0.5 :**

#### **7 nouveautés majeures !**

#### **1. Accès multi-utilisateur**

✓ **Simplification de la connexion avec plusieurs identifiants :** 

Dans l'écran d'identification, il est désormais possible d'ajouter des utilisateurs. Ceci est possible sans demander au Helpdesk une configuration particulière sur les serveurs Mobi33.

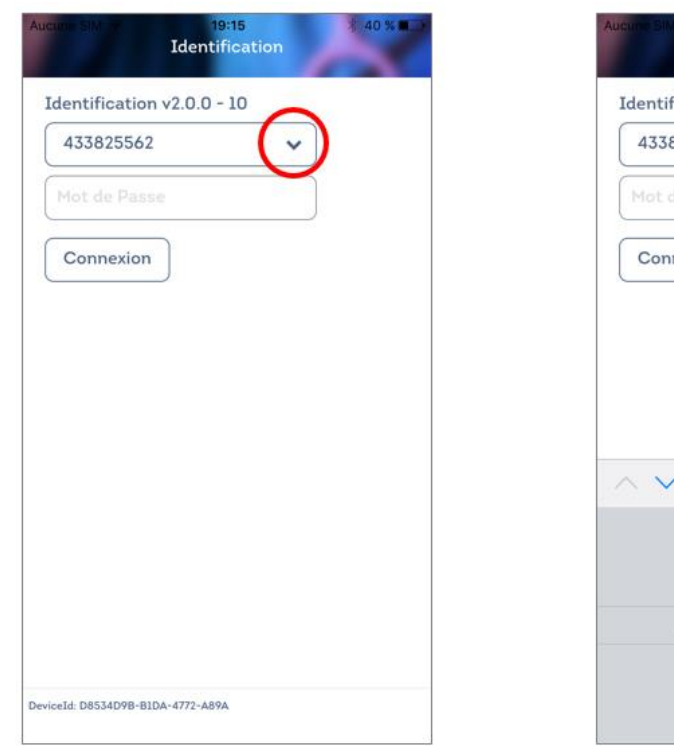

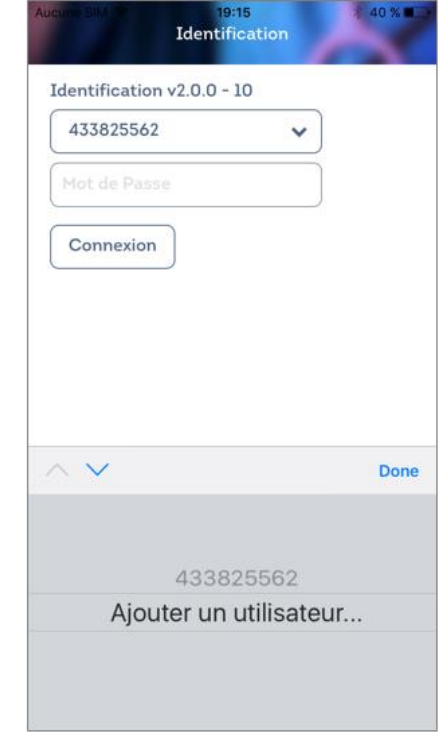

#### **2. Nouveau menu latéral**

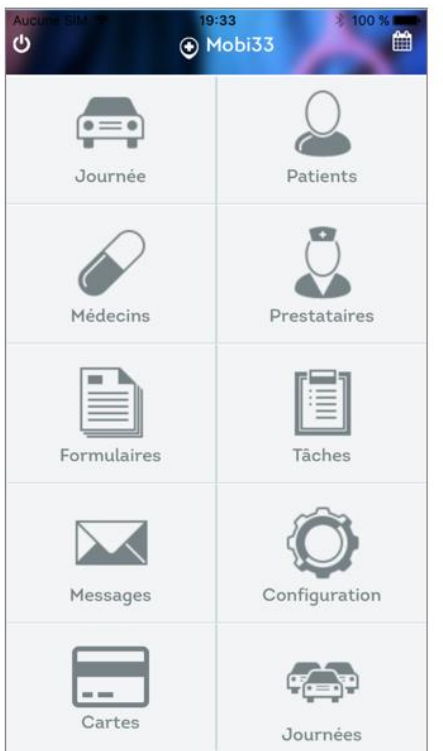

# Ancien menu principal

# Nouveau menu latéral 2018

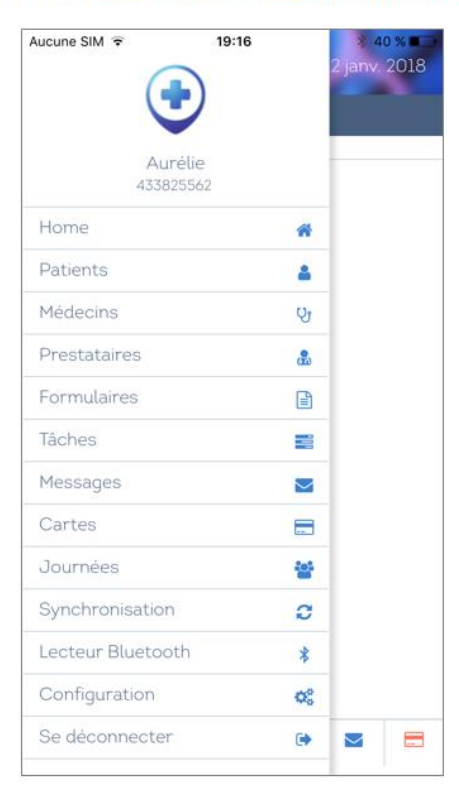

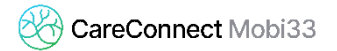

#### **3. Nouvelle interface 2018**

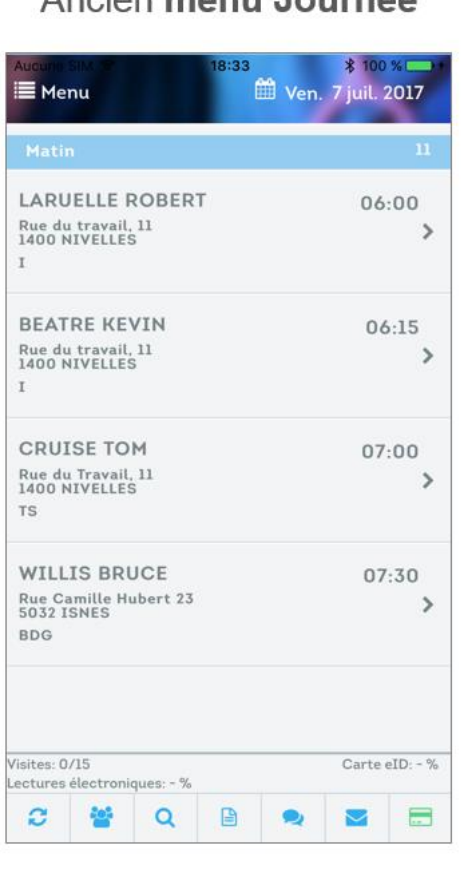

# Ancien menu Journée

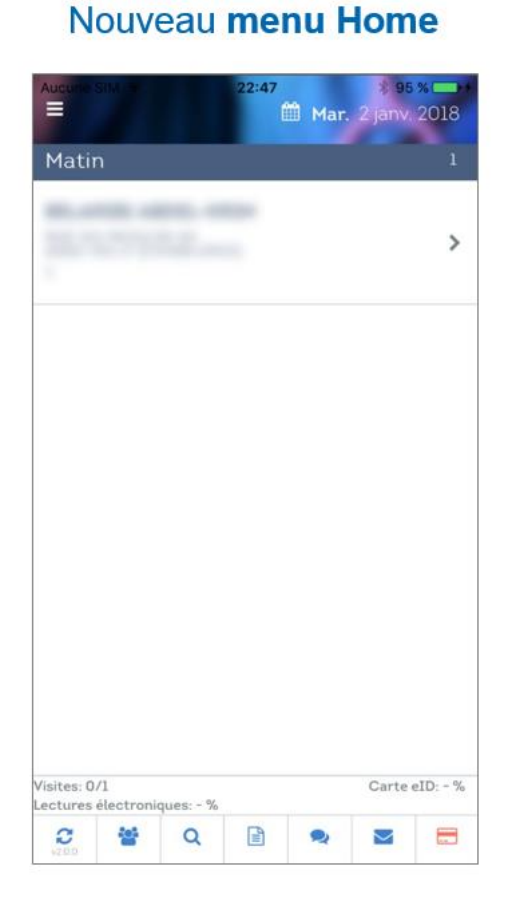

#### **4. Nouveau menu : Statistiques des lectures**

#### ✓ **Menu Statistiques**

Pour une période choisie, l'utilisateur peut afficher les statistiques des lectures effectuées et enregistrées sur les serveurs Mobi33.

Vous pouvez avoir un détail sur les lectures électroniques et manuelles.

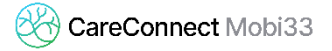

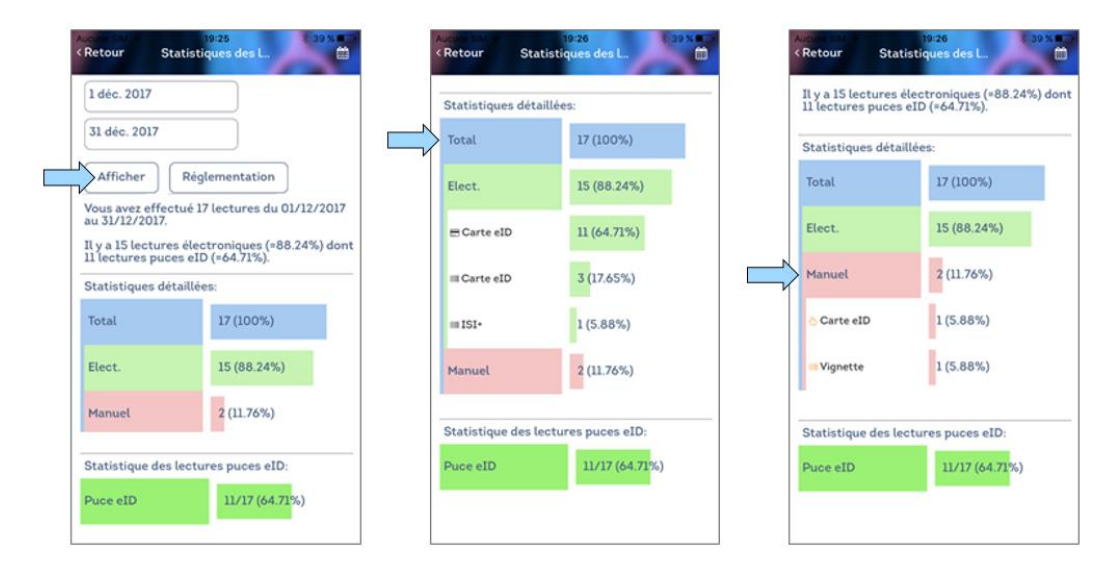

#### **5. Amélioration du menu : Cartes**

#### ✓ **Menu Cartes**

Dans ce menu, auparavant, vous aviez les 20 dernières lectures effectuées. Désormais, il vous est possible d'afficher les lectures jour par jour.

Vous avez les lectures qui ne sont pas encore synchronisées ainsi que celles sécurisées sur les serveurs Mobi33.

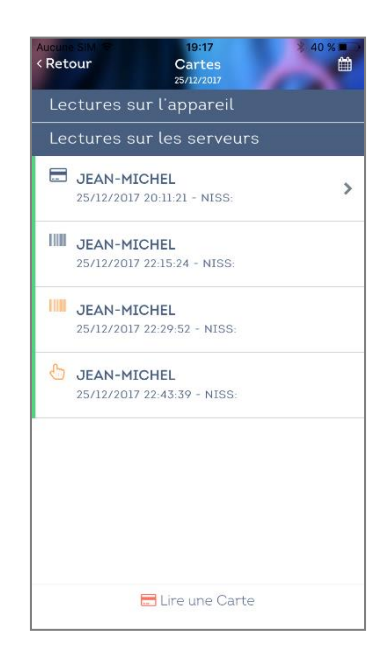

#### **6. Lecture différée d'une carte**

#### ✓ **Lecture différée**

Nouvelle réglementation 2018 : il vous est possible de faire une lecture dans le passé.

Ces lectures seront considérées comme des lectures manuelles et vous devrez justifier la raison de cette lecture différée.

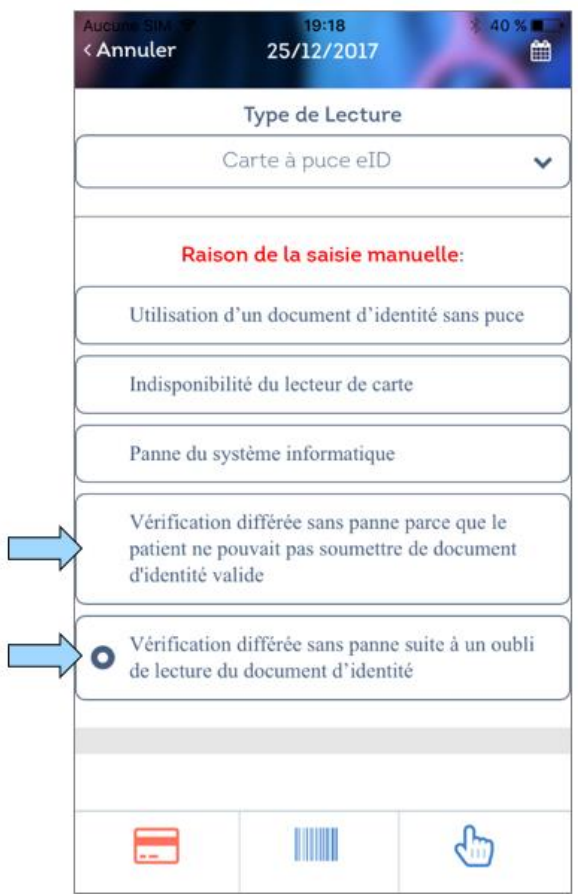

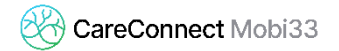

#### **7. Amélioration des synchronisations**

#### ✓ **Synchronisation pour les responsables**

Un responsable a maintenant le choix de son mode de synchronisation : FULL ou LIGHT.

La synchronisation FULL correspond à l'ancienne méthode : il reçoit sa feuille de route ainsi que celles de tous les prestataires de son TEAM (J-1 à J+1). Pour les grands groupes, la synchronisation pouvait prendre plusieurs minutes en fonction des performances de son appareil mobile ainsi que de la couverture réseau.

Dans une synchronisation LIGHT, le responsable ne reçoit que ses tournées (J-1 à J+1). S'il va dans le menu Journées pour visionner les tournées de ses collègues, Mobi33 passera en mode connecté et l'utilisateur devra donc disposer d'une connexion internet. Changement d'utilisateur : Mobi33 enverra aux serveurs les données encore non synchronisées de l'utilisateur précédent. S'il reste des données non synchronisées, il sera donc nécessaire d'avoir une connexion internet pour pouvoir changer d'utilisateur.

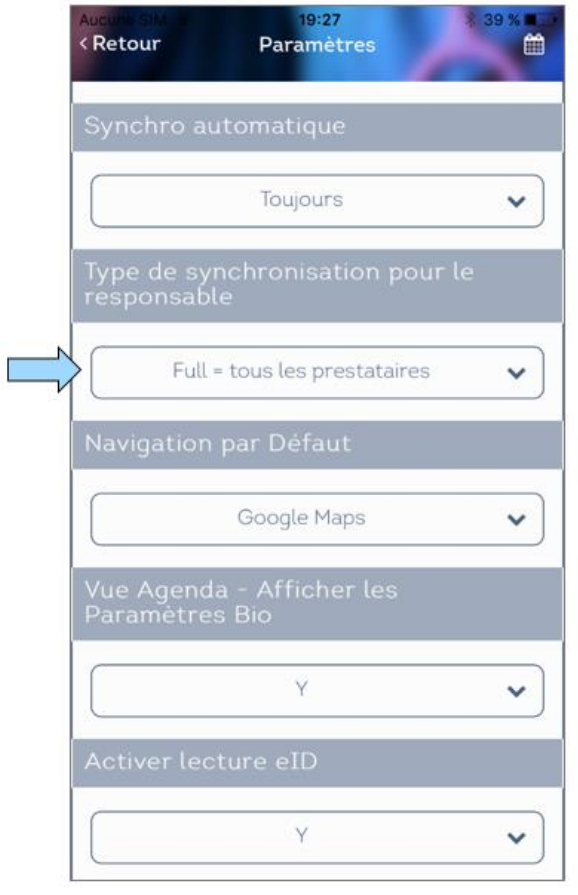

# **Version 1.9.12**

- **Identification**
	- ✓ Changement d'utilisateur : Mobi33 enverra aux serveurs les données encore non synchronisées de l'utilisateur précédent. S'il reste des données non synchronisées, il sera donc nécessaire d'avoir une connexion internet pour pouvoir changer d'utilisateur.
- **Mises à jour techniques**
	- ✓ Mise à jour du framework Cordova.
	- ✓ Double vérification de l'enregistrement de la lecture de carte.

Envois de LOG techniques sur les lectures de cartes.

# **Version 1.9.11**

- **Enregistrement d'une lecture : message d'attente** 
	- ✓ Correctif : dans le détail de la visite, le message d'attente restait parfois affiché intempestivement.

# **Version 1.9.10**

- **[Android] Amélioration du mécanisme de connexion au lecteur Bluetooth**
	- $\checkmark$  Nouveau plugin de connexion au lecteur Bluetooth (v1.6)
	- $\checkmark$  Correctif : si l'on éteint l'appareil sans avoir retiré la carte eID, à la reconnexion, les paramètres sont réinitialisés pour éviter que les données du patient précédent soient affichées.
- **Enregistrement d'une lecture : message d'attente** 
	- ✓ Message d'attente lors de l'enregistrement des informations de lecture pour éviter l'utilisateur n'appuie plusieurs fois sur le bouton enregistrer (ce qui provoquait l'enregistrement de plusieurs lectures de cartes au même moment).

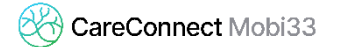

#### ▪ **Version de Mobi33**

 $\checkmark$  Affichage du numéro de version de Mobi33 dans le menu journée (en bas à gauche) ainsi que dans le menu Sync.

# **Version 1.9.9**

- **Menu principal > Configuration** 
	- ✓ Rafraichir les données : Cette opération permet de resynchroniser vos données avec celles stockées sur le serveur. Les données non synchronisées seront effacées. Vous avez la possibilité de lancer la réinitialisation sans effacer vos lectures de cartes.

# **Version 1.9.8**

- **Lecture carte**
	- $\checkmark$  Carte périmée : les lectures puces des cartes périmées ne sont pas enregistrées. Un message d'alerte explicite est affiché.
	- ✓ Vignette : Mobi33 est capable de lire d'autres types de code-barres vignettes (Bar type code 39 et NISS = 12 char).
- **Formulaire** 
	- ✓ Les formulaires mal complétés sont bloqués.

# **Version 1.9.7**

- **Amélioration du mécanisme de connexion au lecteur Bluetooth**
	- $\checkmark$  Nouveau plugin de connexion au lecteur Bluetooth (v1.5)
- **Amélioration du mécanisme de synchronisation** 
	- Dans le Menu « Configuration », une nouvelle option est disponible : **Synchronisation automatique**
		- o **Toujours**

Synchronisation automatique exécutée toutes les 10 minutes lorsque

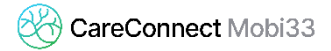

l'application est ouverte et à l'écran.

#### o **Toujours sauf à l'ouverture de l'App**

Synchronisation toutes les 10 minutes sauf que la première synchronisation (à l'ouverture de l'App) n'est pas exécutée.

#### o **Jamais**

Pas de synchronisation automatique.

# **Version 1.9.6**

- **Aide**
	- ✓ Correctif : Liens vers les vidéos à partir du bouton d'aide
	- ✓ Ajout de vidéos d'aide sur le site mobi33.be

# **Version 1.9.5**

#### ▪ **Systèmes d'exploitation**

#### ✓ **Android 8 - Oreo**

Mobi33 est compatible avec le nouveau système d'exploitation Android 8. Les constructeurs ont commencé à donner des dates prévisionnelles pour le passage à Android Oreo.

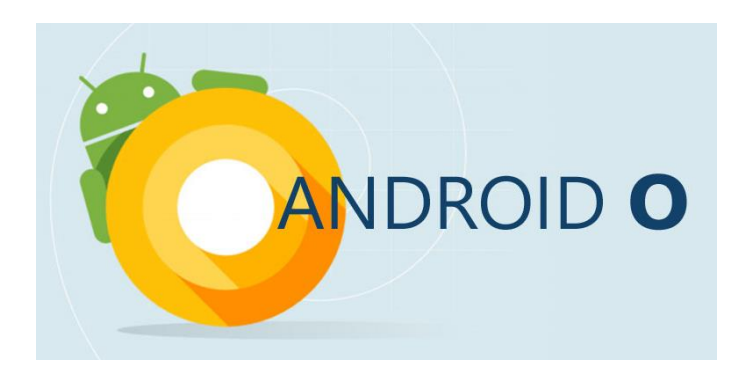

✓ **iOS 11**

Mobi33 est compatible avec le nouveau système d'exploitation d'Apple : iOS 11. Le lancement est prévu par Apple, la semaine du 11 septembre 2017.

# $DS11$

- **[Serveur] Correctif : Visualisation au-delà de J+1 ou J-1**
	- ✓ Correctif : il est possible de visualiser (en mode connecté) les journées au-delà de J+1 ou J-1.
- **[Serveur] Correctif : NISS modifié**
	- ✓ Correctif : les numéro NISS modifiés dans le logiciel mère sont transférés dans les bases de données des appareils mobiles.
- **[Android - iOS] Correctif : Bas de page eID figé** 
	- ✓ Lorsque l'on insérait la carte eID dans le détail de la visite, sur certains appareils le bas de page eID restait figé, ceci est corrigé.
- **[Android - iOS] Correctif : Affichage du logo de lecture de carte**
	- $\checkmark$  Dans certains cas de figure le logo de lecture de carte n'apparaissait pas tout de suite. Désormais le logo apparait directement après chaque lecture de carte.
- **[Android - iOS] Correctif : Affichage de la barre verte sur un soin déjà réalisé**
	- $\checkmark$  Lorsque l'on ajoute une observation sur un patient déjà mis en réalisé, la barre verte foncé apparait directement.
- **[Android - iOS] Correctif :** Barre verte
	- $\checkmark$  Vert clair = les soins sont mis à réalisés.
	- ✓ Vert foncé = les soins sont mis à réalisés et une observation a été introduite.
- **[Android - iOS] Correctif :** Dossier Patient > Historique > Date de fin pour les T2 / T7  $\checkmark$  Dans le dossier du patient, la date de fin d'accord pour un T2 ou T7 est affichée.

# **Version 1.9.3**

- **[Android - iOS] Correctif : Détail de la visite > Insertion de la carte**
	- $\checkmark$  Dans le détail de la visite, lorsque l'on insérait la carte eID à puce dans le lecteur, parfois le pied de page contenant les types de lectures restait tout le temps affiché. Cette anomalie d'affichage a été corrigée.

# **Version 1.9.1**

- **[Android - iOS] Correctif : Carte eID étrangère ou Document de séjour** 
	- $\checkmark$  Après détection du type de carte, affichage du logo eID quand on a fait une lecture puce.

#### ▪ **[Android] Connexion au lecteur Bluetooth**

- $\checkmark$  Sur Android, la connexion avec le lecteur Bluetooth se fait en quelques secondes !
- ✓ En suivant la procédure ci-dessous, la connexion est désormais performante et stable entre le lecteur Bluetooth et les appareils Android (Min. 5.x). Les tests ont été effectués sur plusieurs marques et modèles d'appareils Android.

#### ▪ **[Android - iOS] Procédure eID puce**

- ✓ Ouvrir Mobi33 > Menu Journée.
- $\checkmark$  Allumer le lecteur, le logo apparait en vert.
- ✓ Insérer la carte.
- ✓ Sur certains modèles Android plus récents :
	- Si le lecteur Bluetooth est allumé avant que Mobi33 soit ouvert, alors Mobi33 éteindra le lecteur Bluetooth.
	- Si la carte est insérée alors que le lecteur est éteint, lorsque l'on va allumer le lecteur (si l'on est dans le menu journée ou détail de la visite), Mobi33 va automatiquement lire la carte.
	- Néanmoins, pour un comportement optimal, nous conseillons de suivre la procédure classique surlignée ci-dessus en jaune.

#### ▪ **[Android] Economie de la batterie du lecteur Bluetooth**

- $\checkmark$  Si l'on verrouille son appareil ou que l'on quitte Mobi33, le lecteur Bluetooth s'éteint.
- **[Android >7.0 et iOS 11 béta] Boule rouge en synchro sur LOG**
	- ✓ Correctif sur la nouvelle méthode de gestion des LOG sur les nouveaux systèmes d'exploitations iOS et Android.

#### **Version 1.9.0**

#### ▪ **Lecteur Bluetooth**

#### ✓ **[iOS]**

Reconnexion automatique au lecteur Bluetooth eID en quelques secondes !

#### ✓ **[Android - iOS]**

Quand la connexion avec le lecteur est établie, dans le menu Journée et dans le menu de lecture de carte, l'icône carte est en vert.

#### ✓ **[Android - iOS]**

Détection automatique de l'insertion de la carte eID dans le lecteur Bluetooth (dans le menu Journée ou dans le détail de la visite).

#### ✓ **[iOS]**

Extinction après 2 minutes (suite à une lecture puce).

#### **Menu Journée**

- ✓ Amélioration des alertes sur les différents pourcentages de lectures (dans le pied de page des lectures de cartes).
- ✓ Barre verte
	- Vert clair = les soins sont mis à réalisés.
	- Vert foncé = les soins sont mis à réalisés et une observation a été introduite.

#### ▪ **Lecture de carte**

✓ Amélioration des alertes sur les scans des code-barres. Mobi33 vérifie si le code-barres correspond à celui du type de carte sélectionné.

*Exemple : si je sélectionne le type de carte « Carte eID » + scan d'un code-barres, lorsque je scanne le code-barres d'une vignette, Mobi33 informe que ce n'est pas le code-barres d'une carte d'identité.* 

#### ▪ **Configuration > Actions après lecture**

- ✓ **Après une lecture de carte, il est possible de choisir le type d'actions et le menu affiché.** 
	- Action : valider les soins ou non.

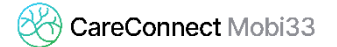

▪ Le menu à afficher : Journée ou Détail de la visite.

# ▪ **Modernisation des aides en lignes**

✓ Sur le nouveau site Mobi33.be : nouvelles procédures et vidéos.